# Herramienta Foro

La herramienta "Foro", aparece por defecto en el menú de la izquierda de todos los cursos en MiAulario. Para utilizar esta herramienta, debe hacer click sobre el elemento "Blog" del menú de la izquierda de su asignatura.

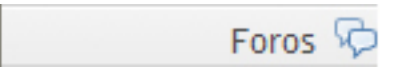

El "Foro" es una herramienta de trabajo colaborativo que recoge opiniones, sugerencias, dudas, etc en torno a un tema común por parte de los usuarios que participan en el mismo. Las discusiones que se generan en la herramienta "Foro" pueden ser moderadas por el profesor de la asignatura, quien generalmente introducirá el tema de discusión, formulará la primera pregunta, estimulará y guiará, otorgará la palabra, pedirá fundamentos, explicaciones y sintetizará lo expuesto antes de cerrar la discusión. La herramienta "Foro" puede albergar también discusiones espontáneas por parte de los alumnos matriculados en la asignatura, sin que sea necesaria la moderación por parte del profesor.

Cuando se accede por primera vez a la herramienta "Foros" en MiAulario, se ve un mensaje advirtiendo que no se han credo foros todavía.

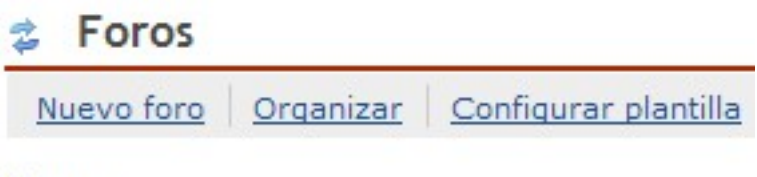

Foros

No forums have been created.

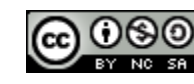

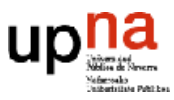

## Insertar un foro con un tema de discusión

Para iniciar un tema de discusión dentro de la herramienta "Foro", debe crearse en primer lugar el foro y en su interior el tema correspondiente. Es importante no olvidarse de crear el tema dentro del foro porque si no se hace, los alumnos no verán absolutamente nada dentro de la herramienta "Foro": ni el foro, ni el tema de discusión.

Para generar un nuevo foro de discusión, haga click en el enlace "Nuevo foro" de la parte superior de la página.

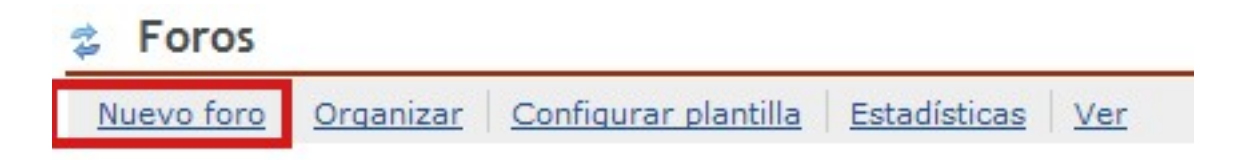

En la página "Configurar foros de discusión" a la que accede a continuación debe configurar los siguientes campos:

- Título del foro: Es el único campo obligatorio; en él debe incluir un título para el foro.
- Descripción corta: En este campo puede incluir una breve descripción del foro de no más de 255 caracteres. Esta descripción es la que se ve siempre junto con el título del Foro.
- Descripción: En este campo puede incluir una descripción más extensa del foro.
- Adjuntos: Este campo le da la opción de añadir un fichero adjunto al foro de discusión.
- Envíos al foro: Desde este campo puede decidir si se bloquea el envío de post/comentarios al foro (seleccionando la opción "Bloquear foro). Por defecto, esta opción está marcada con un "no", lo que significa que el foro no está bloqueado. También en este campo puede decidir si quiere moderar el foro o no. Por defecto esta opción está marcada con un "no", lo que significa que el foro no estará moderado. Esta es la opción más recomendada, porque moderar un foro implica leer todos y cada uno de los post/comentarios que se insertan en él y autorizar la publicación definitiva al resto de usuarios para cada uno de estos

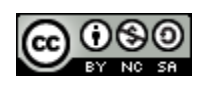

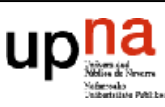

post/comentarios. El hecho de moderar un foro, hace que en muchas ocasiones se pierda agilidad.

Envíos al foro

Bloquear foro (Deshabilita envíos al foro) O Si ⊙ No Moderar foro  $O$  Si  $\odot$  No

- Marcar hilos como leídos: Este campo le permite marcar automáticamente todos los mensajes de un hilo (línea de discusión) como leídos.
- Permisos: Este campo permite modificar el nivel de permisos para cada uno de los roles del curso, así como para cada uno de los grupos que haya podido crear con la herramienta "Secciones". Para ello seleccione el rol o grupo al que quiera cambiar los permisos a través del menú desplegable "Rol".

Rol:

Instructor (Author) Instructor (Author) Student (Contributor) Teaching Assistant (Contributor) Grupo 1 LIR (None) Grupo 2 LIR (None)

A continuación seleccione el nivel de permisos que quiere asignar, a través del menú desplegable "Nivel de permisos".

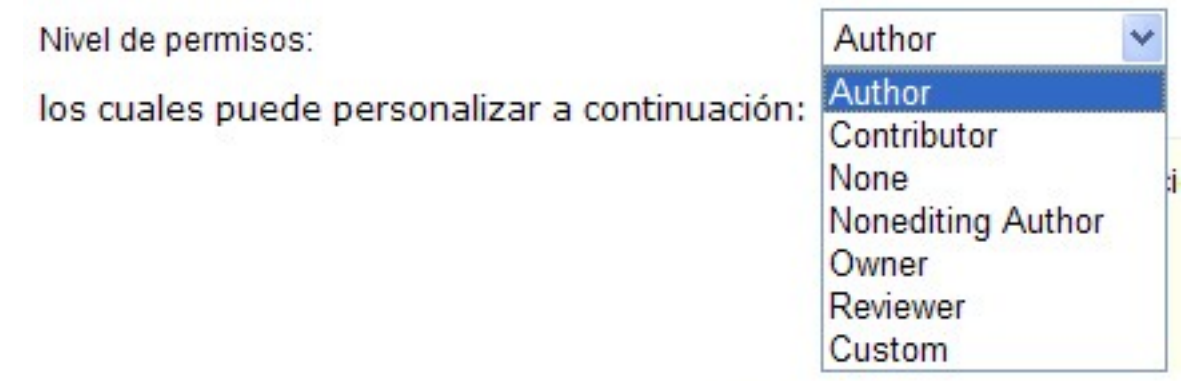

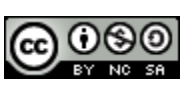

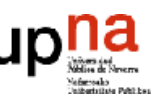

DRO.

El menú desplegable "Nivel de permisos" ofrece niveles de permisos predefinidos, pero usted puede personalizar esos niveles de permisos haciendo click en las diferentes opciones: Nuevo foro, Nuevo tema, Nueva respuesta, Respuesta a respuesta, Enviar a Libro de Evaluación, etc.

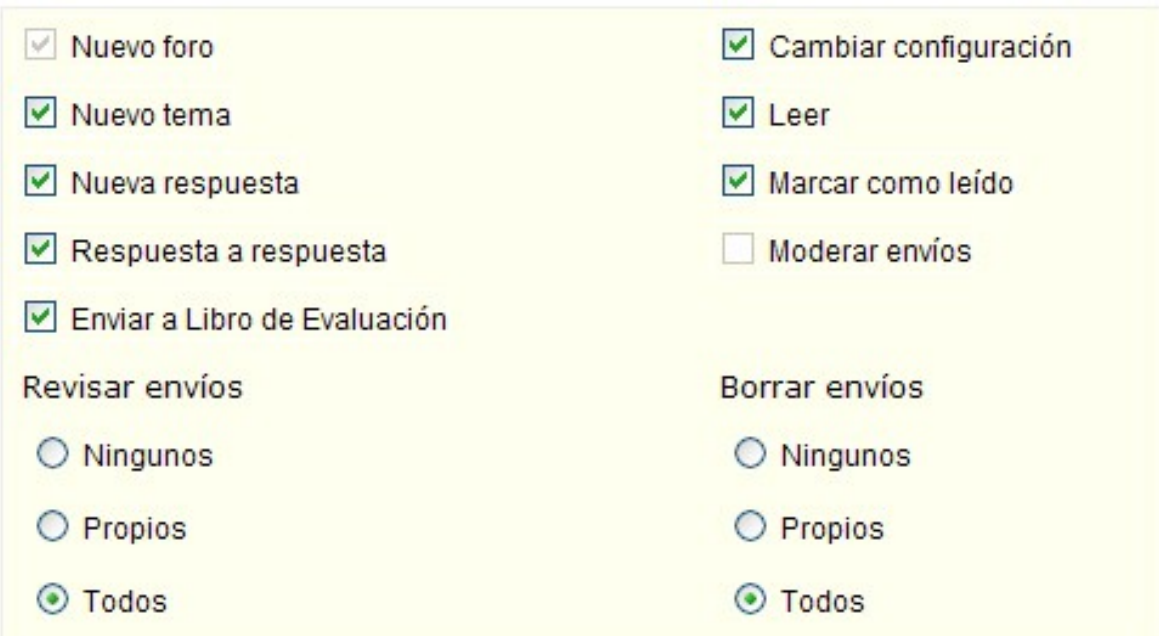

 Ítem de Libro de Evaluación: Este campo permite asociar el foro creado a un ítem de evaluación de la herramienta "Libro de Evaluación".

Un vez que haya configurado todos los campos anteriores, haga click sobre la pestaña "Guardar configuración y añadir un tema". Recuerde que cada vez que genere un nuevo foro de discusión, debe incluir dentro del mismo al menos un tema para que los alumnos puedan participar en la discusión.

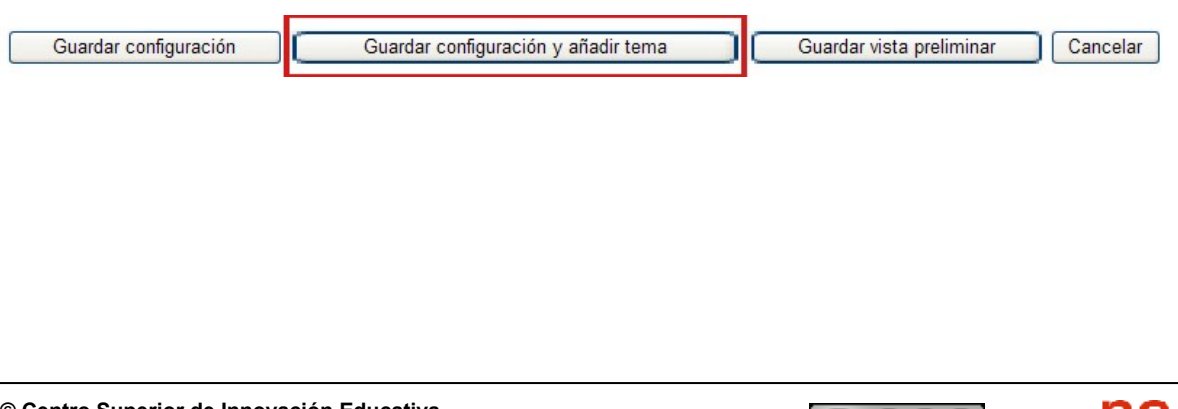

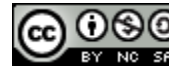

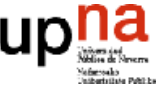

Accederá a continuación a la página "Configurar tema". En esta página deberá rellenar de nuevo una serie de campos, idénticos a los descritos para el caso del foro, y cuando haya finalizado, debe pinchar sobre la pestaña "Guardar configuración" para que foro y tema queden definitivamente a disposición de su alumnado.

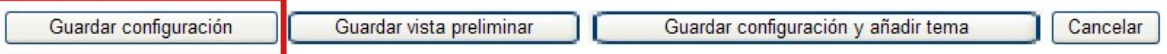

Una vez configurado el foro y el tema de discusión, ambos quedan a disposición del alumnado y tienen un aspecto similar al que se muestra en la imagen.

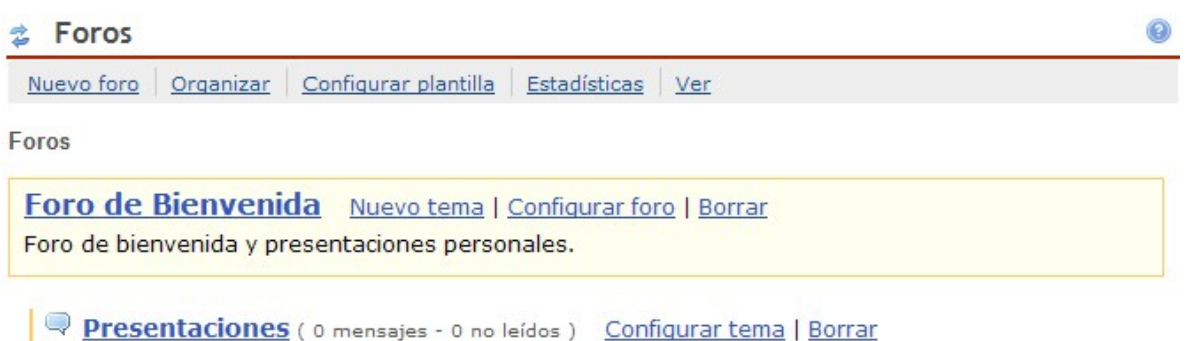

Sirva este primer tema del foro de bienvenida para hacer nuestras presentaciones personales.

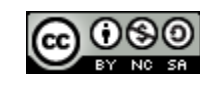

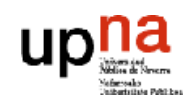

### Participación en el foro

Una vez que se ha añadido un foro que contiene uno o varios temas de discusión en su interior, ya se puede participar en estos temas de discusión colocando nuestros contenidos/posts.

Para ello, debe acceder al tema de discusión en el que desea participar haciendo click en el enlace con su nombre. Si por ejemplo se hace click sobre el enlace "Presentaciones" incluído en el "Foro de Bienvenida", se accede a una página como la siguiente:

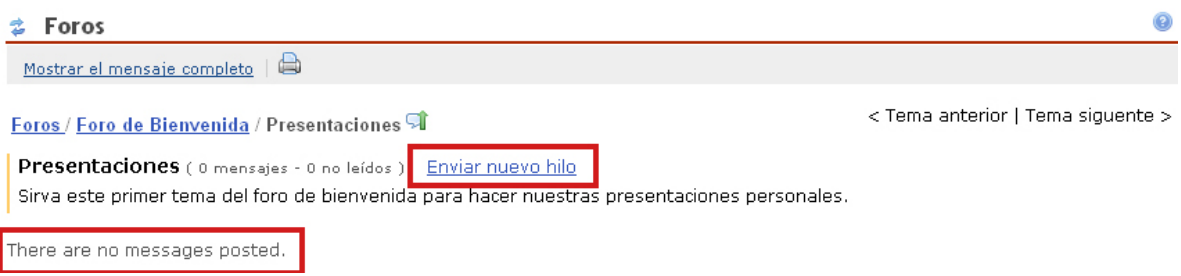

Como puede comprobar, la primera vez que se accede a un tema de discusión se puede leer la frase "There are no messages posted". Para participar en el tema "Presentaciones" incluyendo un comentario/post, debe hacer click sobre el enlace "Enviar nuevo hilo". Tras esto, accederá a la página "Crear mensajes de foro de discusión", donde deberá configurar algunos campos antes de que su comentario quede definitivamente añadido al foro.

- Título: En este campo deberá establecer un título para su comentario.
- Mensaje: En este campo deberá incluir su comentario/post.
- Adjuntos: Desde la pestaña "Añadir anexo" de este campo, se le permite añadir archivos adjuntos a su comentario/post.

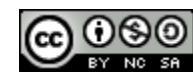

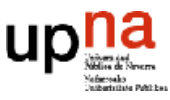

Crear mensaje de foro de discusión

### Foro de Bienvenida / Presentaciones

Sirva este primer tema del foro de bienvenida para hacer nuestras presentaciones personales.

Los elementos obligatorios están marcados con \*

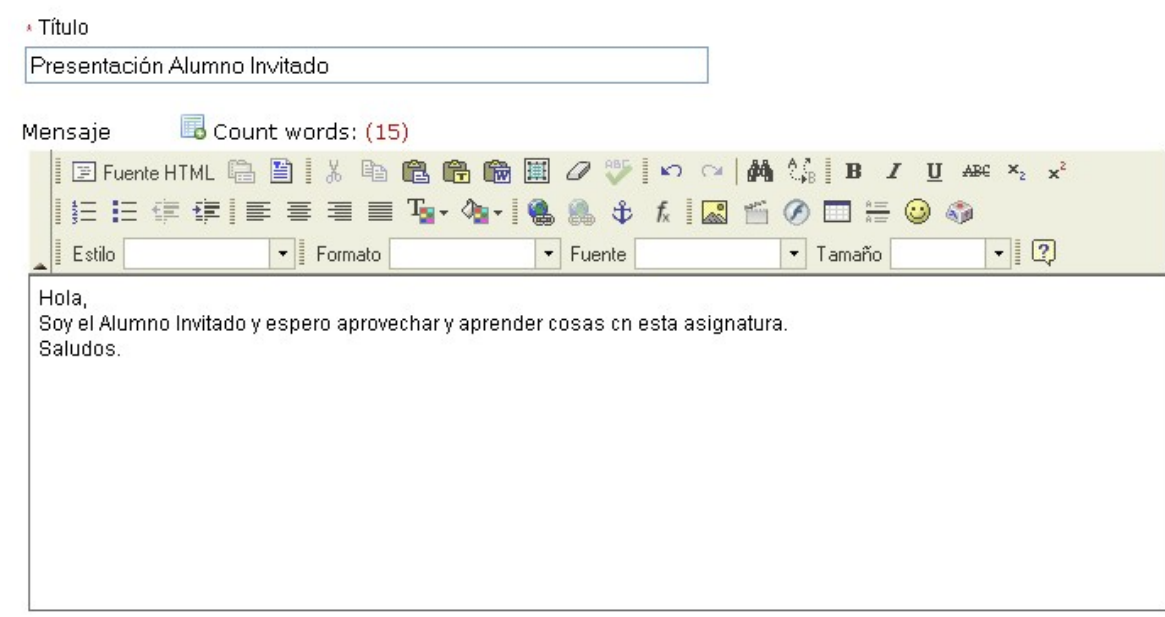

#### Adjuntos

Sin anexos todavía

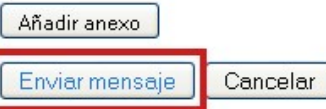

Foros / Foro de Bienvenida / Presentaciones

Una vez que ha cumplimentado los campos anteriores, no olvide hacer click sobre la pestaña "Enviar mensaje" para que su comentario/post quede definitivamente añadido en el tema de discusión que haya elegido.

ORC

< Tema anterior | Tema siguente >

Presentaciones (1 mensaje - 0 no leídos) Enviar nuevo hilo Sirva este primer tema del foro de bienvenida para hacer nuestras presentaciones personales.

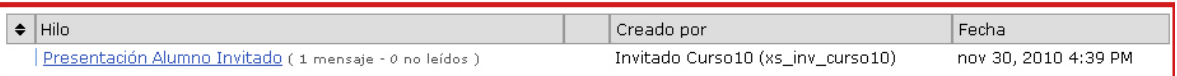

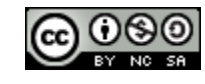

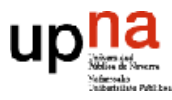

Siempre que otros usuarios hayan colocado nuevos comentarios/post en los diferentes temas de discusión, aparecerá el mensaje "New messages" junto con la indicación de cuántos comentarios/post hay en el tema de discusión y cuántos de ellos están sin leer.

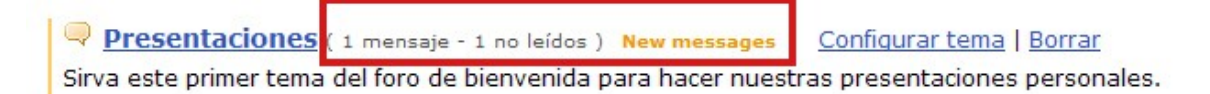

Para hacer un contestar a un comentario/post que otro usuario ha incluido en el tema de discusión, haga click en el enlace con el título de ese comentario y en la página a la que accede a continuación, haga click sobre el icono "Contestar".

Foros / Foro de Bienvenida / Presentaciones / Presentación Alumno Invitado

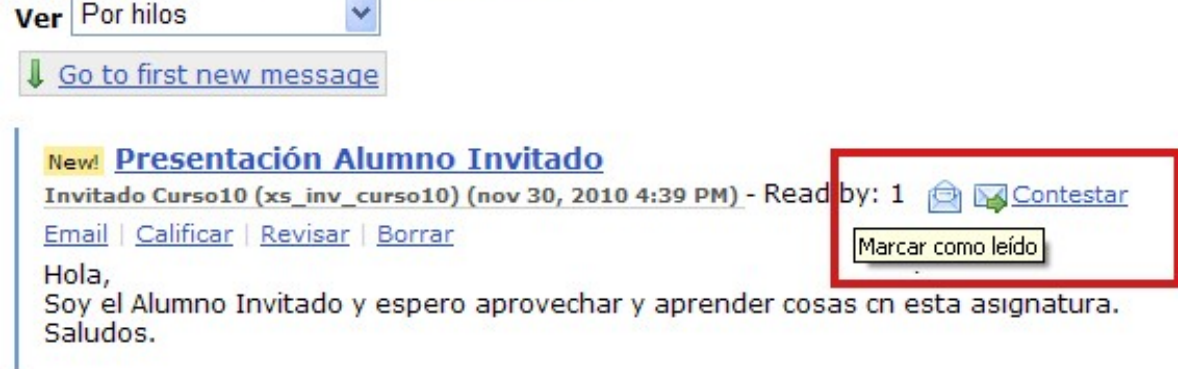

Nota: Asimismo, si quiere marcar como leído un comentario/post, haga click sobre el icono "Marcar como leído".

Cuando pincha sobre el icono "Contestar", accederá a la página "Responder a un hilo en el foro" en la que se deberán cumplimentar campos que se han explicado anteriormente en este manual, tras lo cual la contestación a un determinado comentario/post se añadirá en el tema de discusión correspondiente.

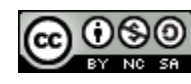

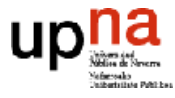

ORC

Responder un hilo de un foro

#### Foro de Bienvenida / Presentaciones

Sirva este primer tema del foro de bienvenida para hacer nuestras presentaciones personales.

Replying to: Presentación Alumno Invitado Invitado Curso10 (xs\_inv\_curso10) (nov 30, 2010 4:39 PM) Hide message you are replying to Hola,<br>Soy el Alumno Invitado y espero aprovechar y aprender cosas cn esta asignatura.<br>Saludos. Los elementos obligatorios están marcados con \*

\* Título de la respuesta Re: Presentación Alumno Invitado

Se establece de esta manera una discusión, que tiene estructura de árbol porque los participantes del foro, y usted mismo, pueden ir respondiendo al post original del tema de discusión o a diferentes comentarios/post que han ido surgiendo entorno al post original. Esta característica de la herramienta "Foro" la hace muy apropiada para plantear dudas en común a modo de tutorías on-line comunitarias.

Foros / Foro de Bienvenida / Presentaciones / Presentación Alumno Invitado

**Ver** Por hilos

#### Presentación Alumno Invitado

×

Invitado Curso10 (xs\_inv\_curso10) (nov 30, 2010 4:39 PM) - Read by: 2 2 Contestar Email | Calificar | Revisar | Borrar Hola, Soy el Alumno Invitado y espero aprovechar y aprender cosas cn esta asignatura. Saludos.

#### Re: Presentación Alumno Invitado

Susana Berdonces Evora (susana.berdonces) (nov 30, 2010 5:35 PM) - Read by: 1 20 Contestar Email | Calificar | Revisar | Borrar

Bienvenido al curso Alumno Invitado. Yo también espero que la asignatura sea de tu interés. Saludos. Profesor

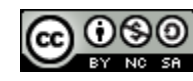

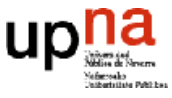

Herramienta

## Organizar foros

En el caso de tener más de un foro planteado a nuestros alumnos, estos foros se pueden organizar según el orden que interese haciendo click sobre el enlace "Organizar" de la parte superior de la página.

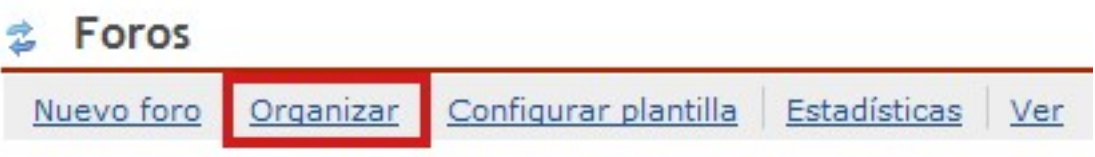

Todos los foros, y los temas de discusión incluidos en ellos, tienen en la parte izquierda un menú desplegable de posición que nos permite establecer el orden de los foros así como establecer el orden de los temas de discusión sin más que elegir su posición en el correspondiente menú de posición.

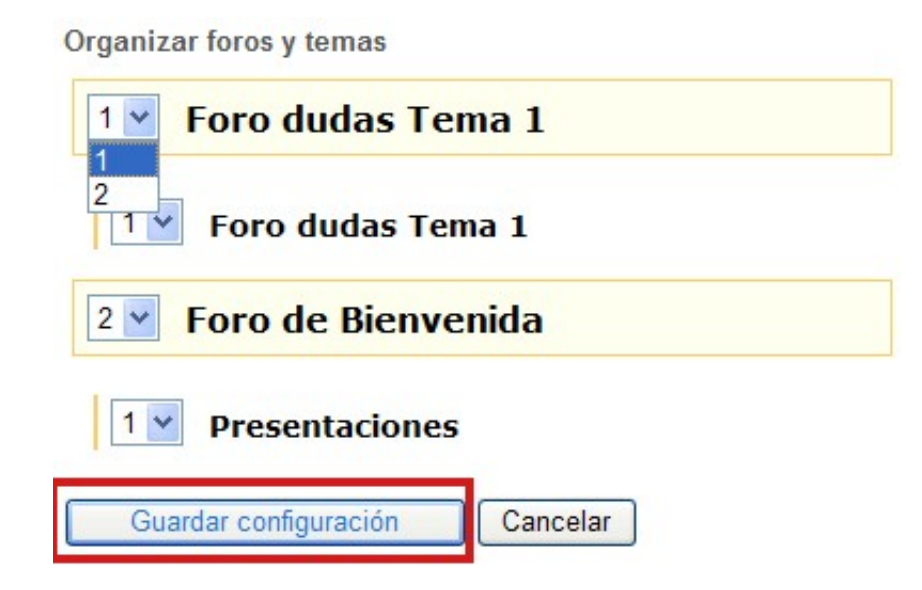

Una vez que ha establecido el orden de sus foros y de los temas de discusión que albergan los mismos, no olvide hacer click sobre la pestaña "Guardar configuración" para guardar sus cambios.

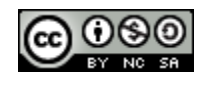

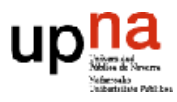

### Eliminar foros

Si usted desea eliminar algún foro o algún tema de discusión dentro de un foro, vaya a la página principal de la herramienta "Foros" haciendo click sobre las flechitas que acompañan al nombre de la herramienta en la parte superior de la página.

**Foros** 

Configurar plantilla Nuevo foro **Estadísticas** Organizar

En esta página, usted ve un listado de todos los foros que tiene planteados en su asignatura, así como de los temas que albergan en su interior. Al lado de cada foro y/o tema de discusión se encuentra el enlace "Borrar" que es el que debe pinchar. En principio y salvo que modifique los permisos de los diferentes roles del curso, solo el rol "Instructor" correspondiente al profesor de la asignatura, puede borrar un foro o un tema de discusión.

### Foros

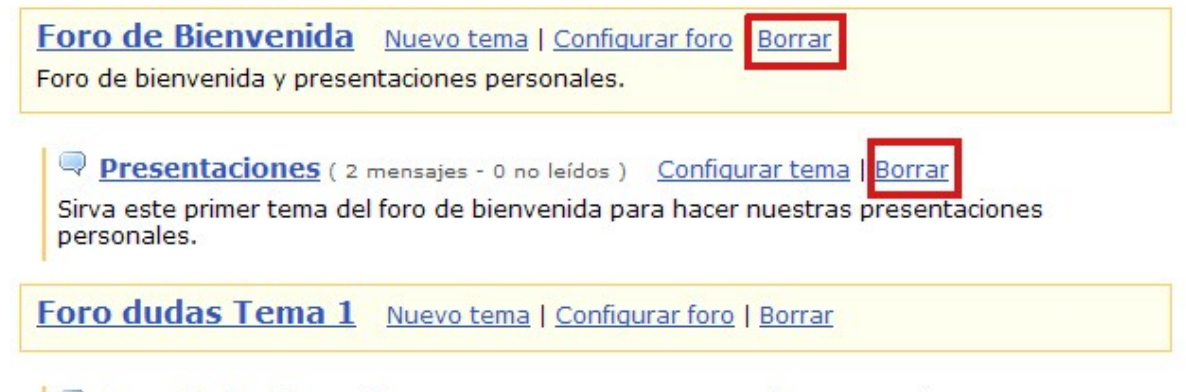

**Poro dudas Tema 1** (0 mensajes - 0 no leídos) Configurar tema | Borrar

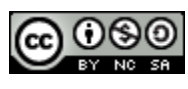

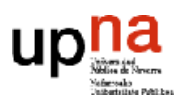

Ver

Al hacer click sobre el enlace "Borrar" que acompaña a un foro o a un tema de discusión, accederá a una página en la que se le pide que confirme el borrado. Haga click sobre la pestaña "Borrar" para confirmar su deseo y para finalizar el proceso de borrado.

Delete Forum

O ¿Seguro que desea borrar todos los temas y mensajes asociados con el foro? ¿Seguro que desea borrar el siguiente foro y todos sus contenidos?

**foro de Bienvenida** (not moderated) Foro de bienvenida y presentaciones personales.

Full Description

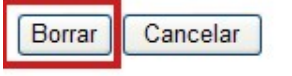

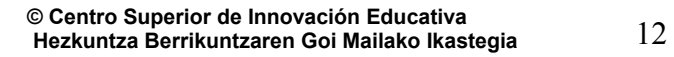

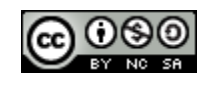

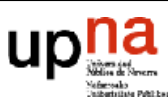